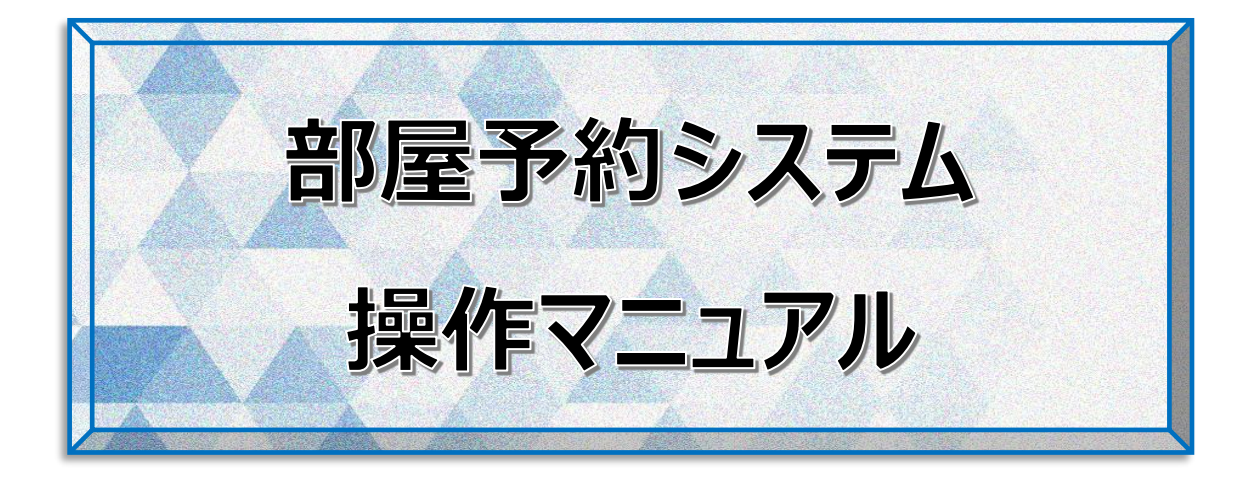

一般社団法人こうなん区民利用施設協会

桜道コミュニティハウス

# 目次

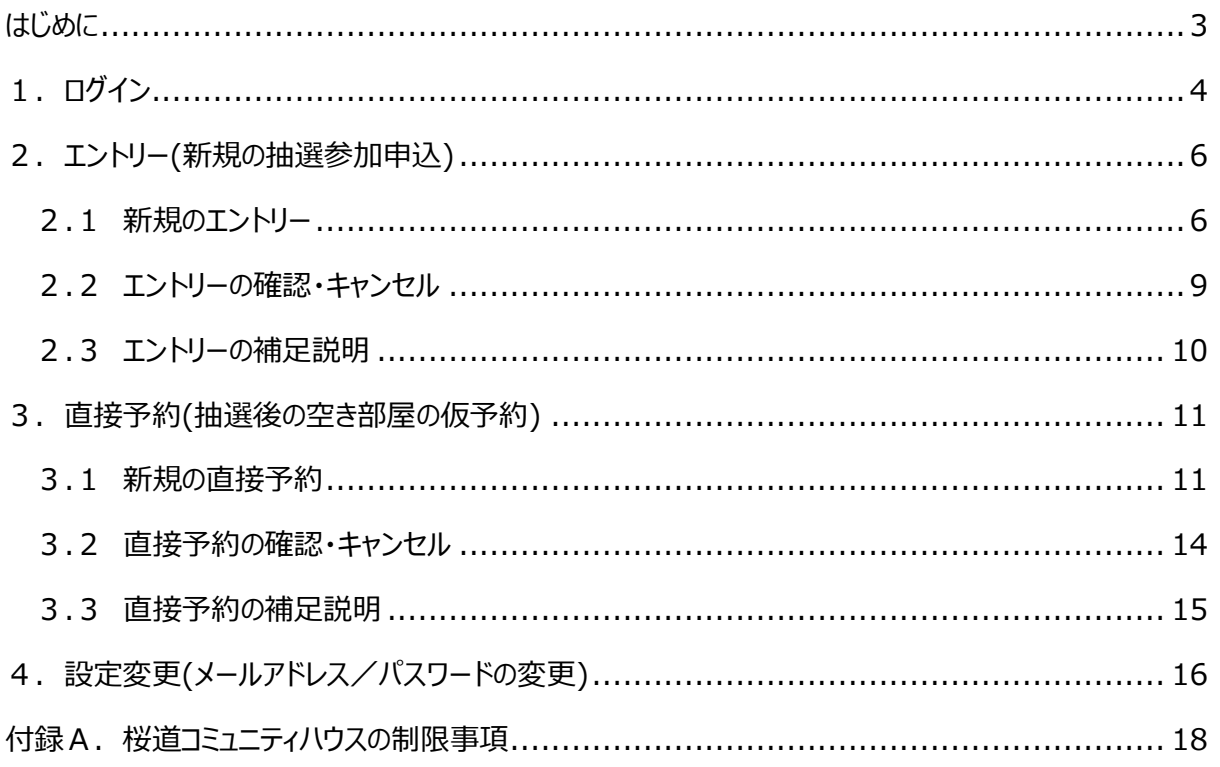

<span id="page-2-0"></span>一般社団法人こうなん区民利用施設協会では、[**施設管理支援システム F-サポート**](以下、[**部屋予約 システム**]または単に[**システム**]と称す)を導入し、インターネットから抽選参加申込、空き部屋の予約、仮予 約のキャンセルを行うことが出来るようになりました。

本書は、インターネット利用の際の操作方法を説明いたします。

本書記載の手順は、一般社団法人こうなん区民利用施設協会が指定管理者である以下の5施設に適用さ れます。

- 横浜市港南地区センター 横浜市港南区日野 1-2-31 ☎841-8411
- ⚫ 横浜市東永谷地区センター 横浜市港南区東永谷 1-1-12 ☎826-3882
- 横浜市野庭地区センター 横浜市港南区野庭町 612 ☎848-0100
- 横浜市桜道コミュニティハウス 横浜市港南区港南 6-2-3 3843-5406
- ⚫ 横浜市日野南コミュニティハウス 横浜市港南区日野南 6-14-1 ☎843-2092

本書では、導入したシステムで使用されている用語を用いて説明しています。今まで施設受付で使用されてい たものと異なる用語について説明します。

- ⚫ **エントリー** … [**抽選参加申込**]のことを本書ではエントリーと記します
- 直接予約 … 抽選後の「空き部屋の仮予約1のことを本書では直接予約と記します

上記 5 施設の規模・各部屋の稼働率の違いにより、システムの設定に違いがあります。

部屋予約システムを利用するには、[**団体利用登録票**]の提出と[**メールアドレス**]と「**パスワード**]の登録が必 要です。上記 5 施設のいづれかで手続きをお願いします。なお、1 回の手続きで、5 施設全てご利用すること が出来ます。

## <span id="page-3-0"></span>1. ログイン

各施設ホームページの[**部屋の予約はこちら**]をクリックすると、[**部屋予約システム**]のログイン画

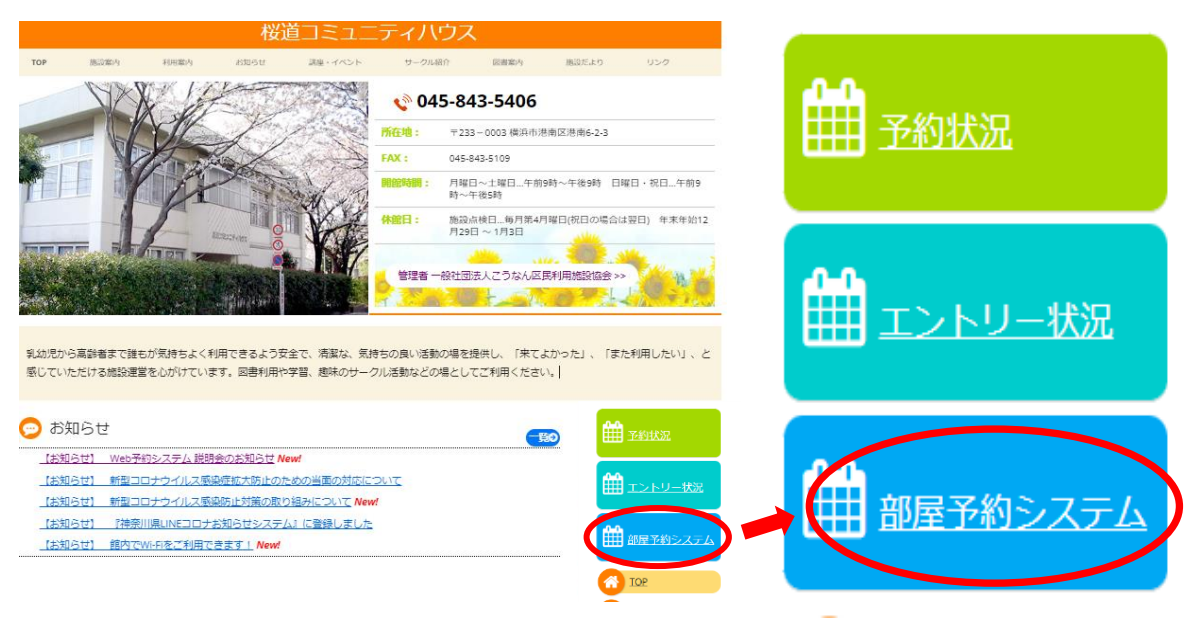

■パソコンからは、こちらを入力して検索

[桜道コミュニティハウス](http://www.c-sakura.com/) – 横浜市港南区港南 (c-sakura.com)

■携帯からは、こちらを読み取って検索

QRコードでホームページにアクセスして検索

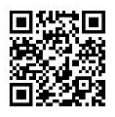

① [**団体番号**]と ② [**パスワード**]を入力して**ログイン**してください。パスワードがご不明の際は[**パスワード お問い合わせ画面へすすむ**]へクリックして必要事項を入力してください。

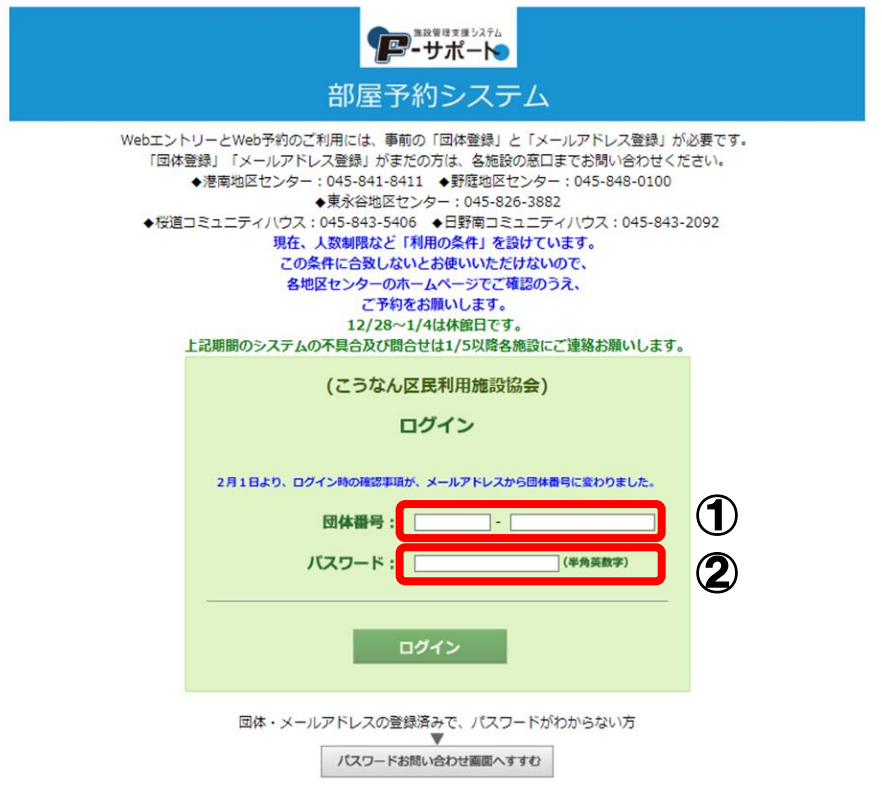

[**初期画面**]です。各機能について説明します。。

- エントリー … 2か月先の1か月の抽選予約の申込を行います。 利用できる期間は、毎月1日から10日です。
- ⚫ **直接予約** … 抽選が終了し空き部屋予約可能な部屋の仮予約を行います。 2か月先の予約は、毎月 20 日 21:00~です。 (休館日:第 4 月曜日の場合は翌日 21:00~)
- 設定変更 … メールアドレスまたはパスワードの変更を行います。 予約担当者が変更になった場合に利用すると便利です。
- ⚫ **部屋予約システム** … この[初期画面]に戻ります。他の画面では有効ですが、初期画面 では、非活性のため選ぶことはできません。
- **ログアウ**ト … 操作が終了したらクリックしてください。ログイン画面に戻ります。

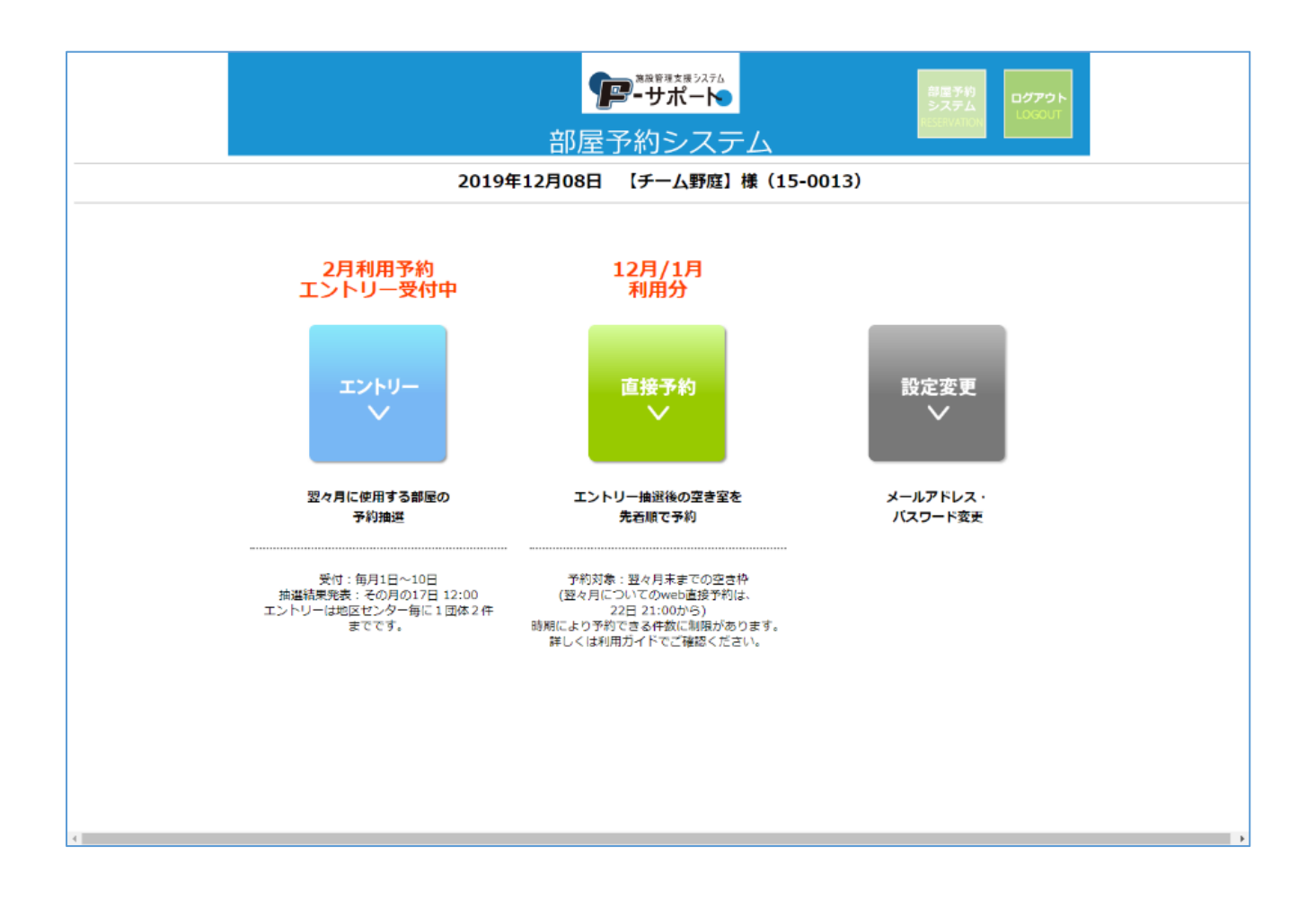

# <span id="page-5-0"></span>2.エントリー(新規の抽選参加申込)

毎月 1 日から 10 日の間(この間を[**エントリー期間**]といいます)に、2ヶ月先の1か月間のエントリーを行うこと が出来ます。エントリー期間内であれば、何度でもキャンセルしてエントリーのやり直しができます。

### <span id="page-5-1"></span>2.1 新規のエントリー

**1.** [**初期画面**]で[**エントリー**]をクリックします。

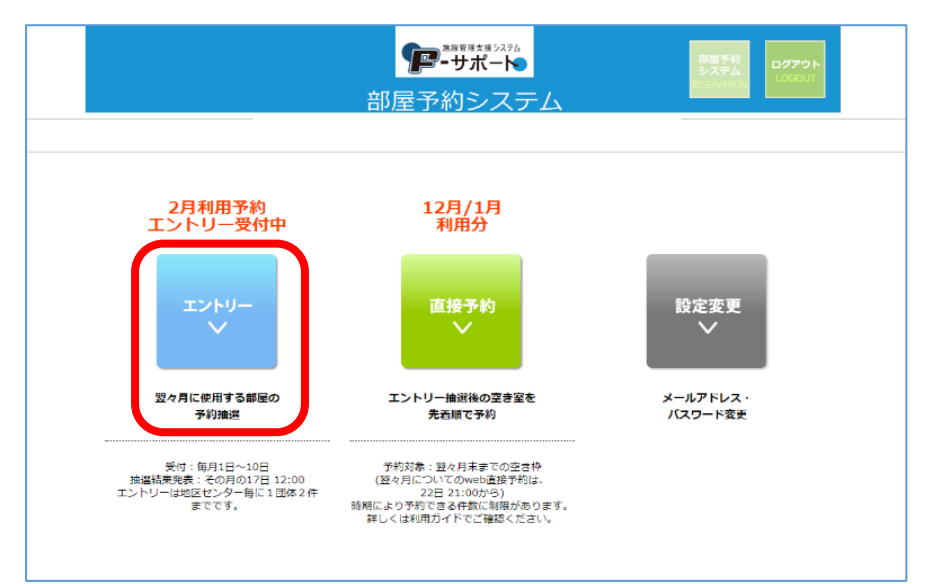

利用したい施設名の右横にある[**エントリー**]をクリックします。

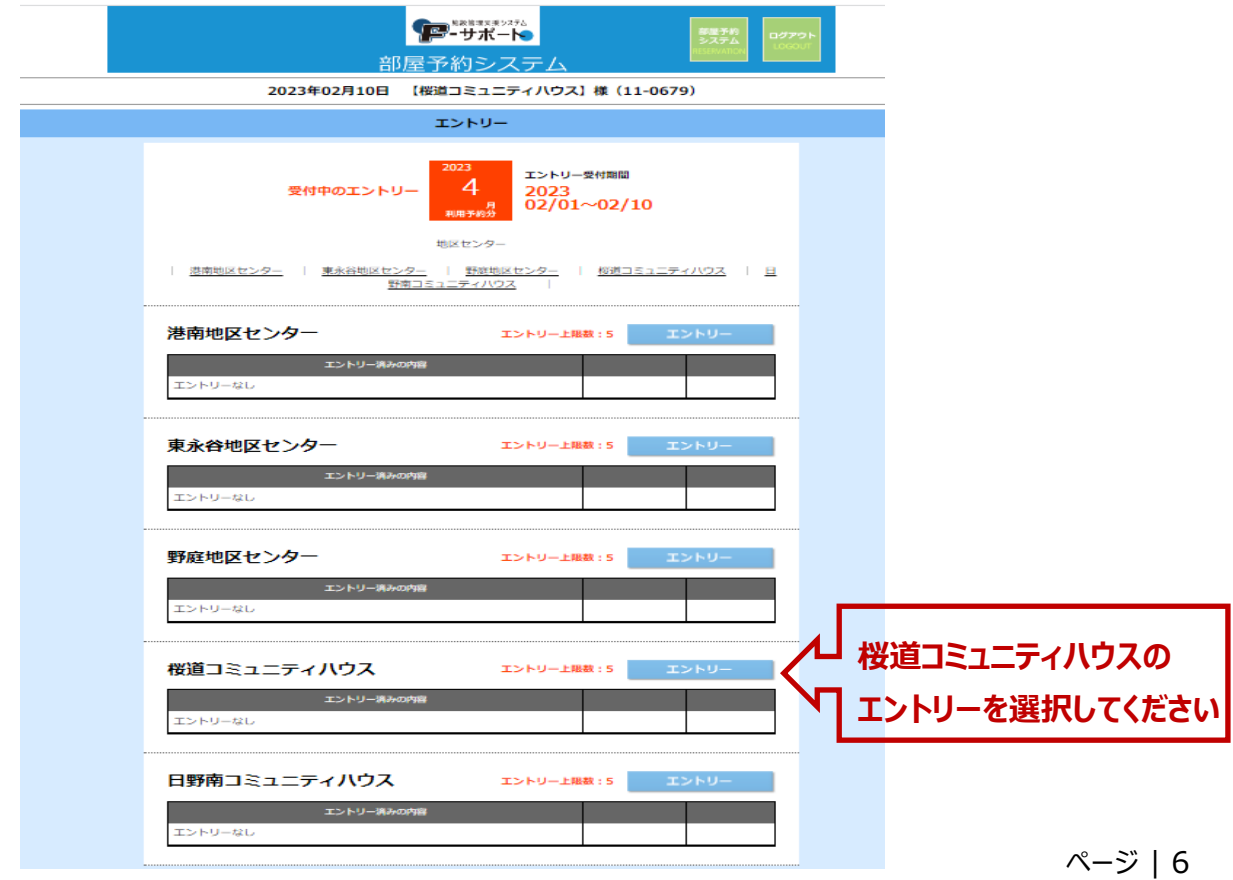

[**使用希望の部屋**][**利用希望日**][**時間帯**]を順にクリックし、表示されるリストから選びます。部屋の種類に よっては、連続した[**時間帯**]を選択することことができます。

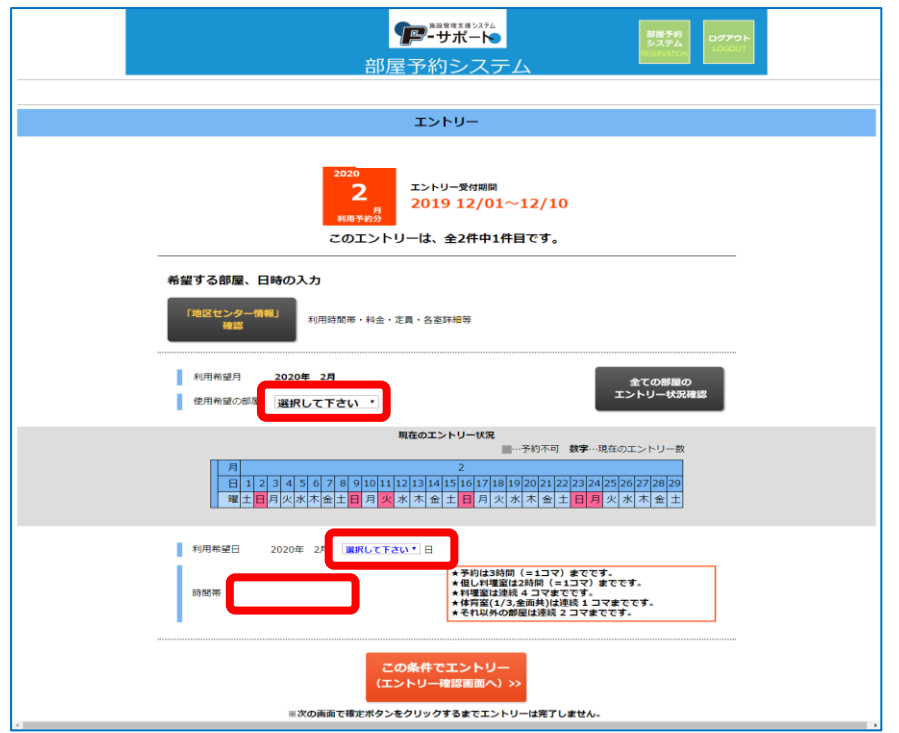

[**この条件でエントリー(エントリー確認画面へ)>>**]をクリックすると、[**エントリー確認画面**]が表示されま す。

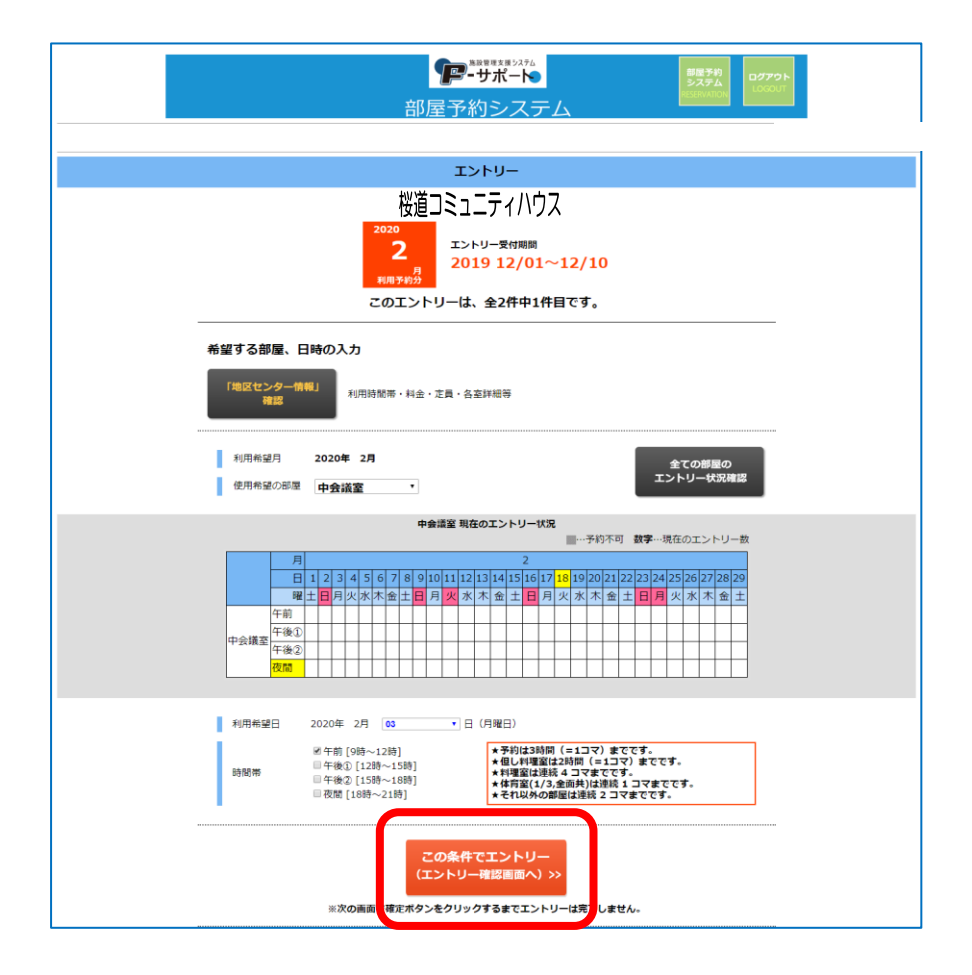

ページ | 7

表示内容を確認し、問題なければ ① **「コミュニティハウス情報」を確認、同意します。**]にチェックを入れ、

②[**この条件でエントリー確定**]をクリックします。[**エントリー完了画面**]が表示されます。

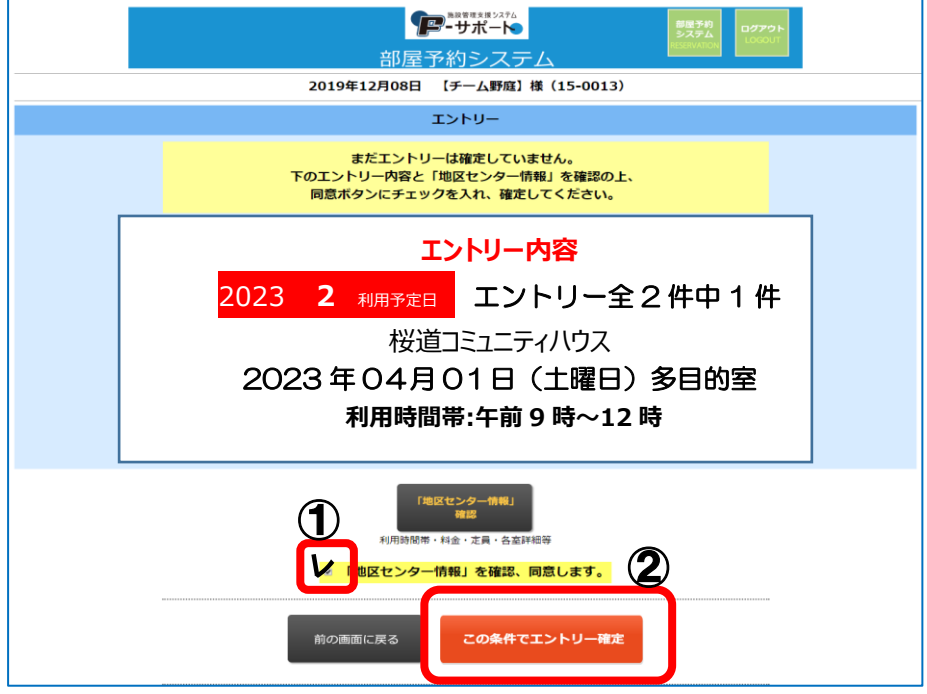

同じ施設でエントリーを続ける場合は ①[**エントリー追加**]を、他の施設のエントリーを行う場合は ②[**[利用予 約]最初の画面に戻る**]を,必要なエントリーが終わったら場合は[**ログアウト**]を、それぞれクリックします。

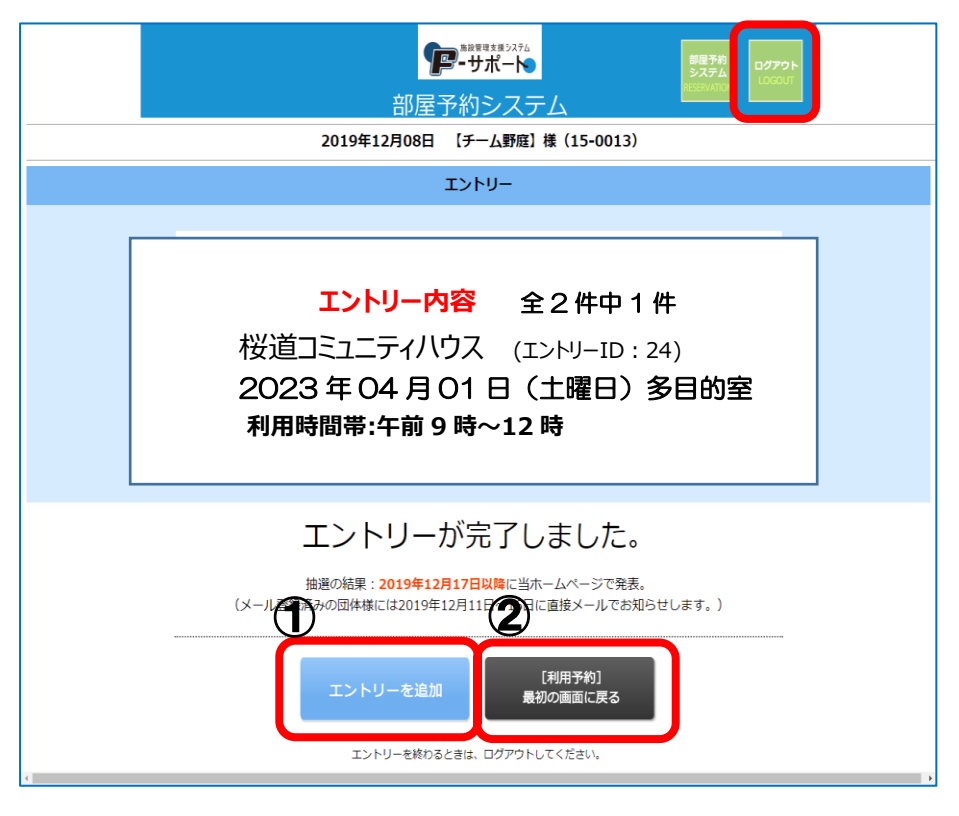

### <span id="page-8-0"></span>2.2 エントリーの確認・キャンセル

**1.** [**初期画面**]で [**エントリー**]をクリックすると、エントリー完了した全ての情報が表示されます。 ① その中から確認したい日時・部屋が記載されている右側の [**確認・キャンセル**]をクリックする ② と、 [**エントリー内容画面**]が表示されます。

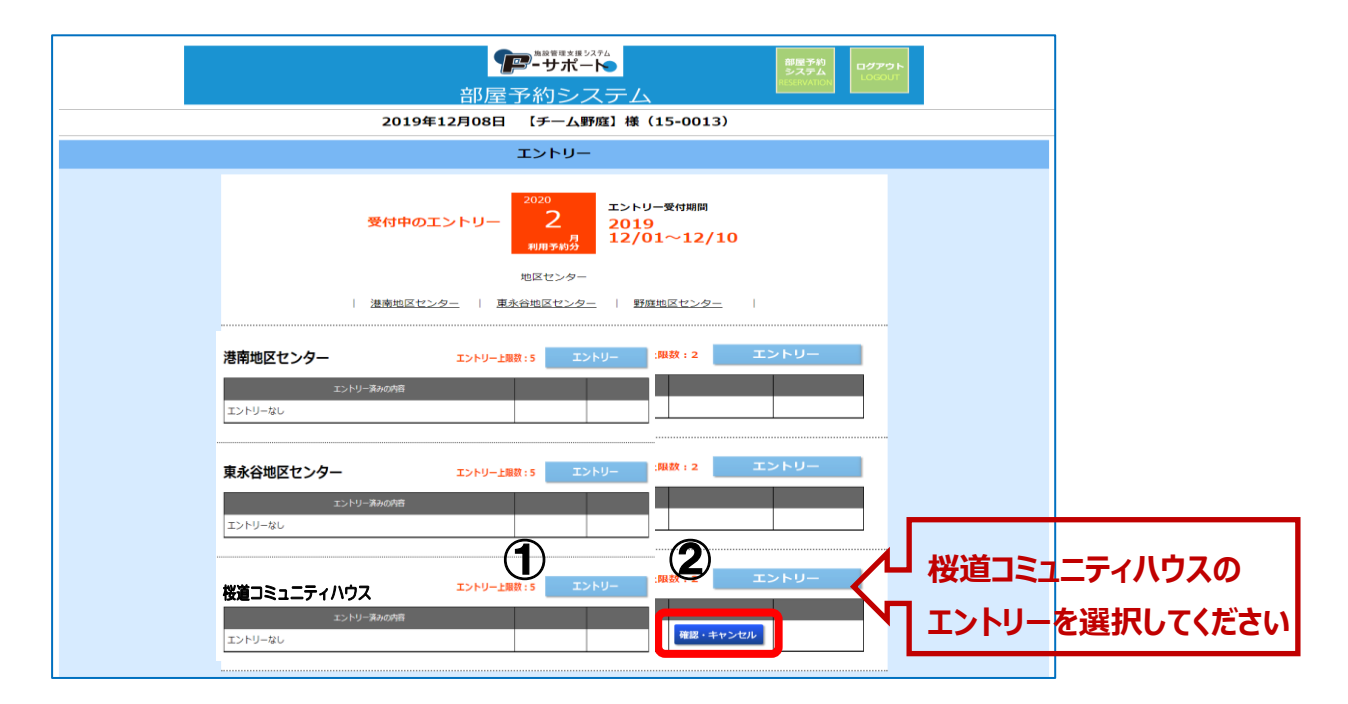

エントリー内容に問題なく他のエントリー情報を確認する場合は ① [**前の画面に戻る**]を、このエントリーを取り 消したい場合は ② [**このエントリーをキャンセル**]を、それぞれクリックします。キャンセルは、エントリー期間内 であれば、何度でも行えます。

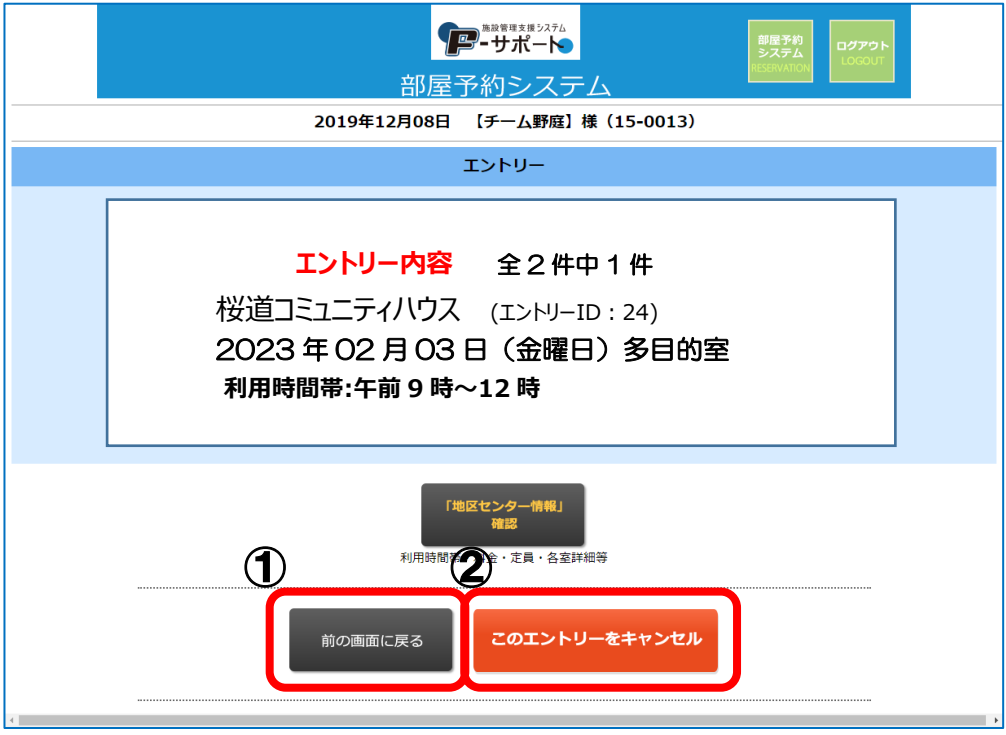

### <span id="page-9-0"></span>2.3 エントリーの補足説明

**1.** [**エントリー条件設定画面**]で[**使用希望の部屋**]選択後に表示される表、同画面の[**全ての部 屋のエントリー状況確認**]をクリックして表示される表に記載の数字は、現在エントリーされている 団体の数を示しています。よって、数字が掛かれていない時間帯または数字の少ない時間帯にエ ントリーすることで、当選確率を上げることが出来ます。但し、今後他の団体がエントリーして数字 が上がる場合があります。あくまでも目安とお考え下さい。

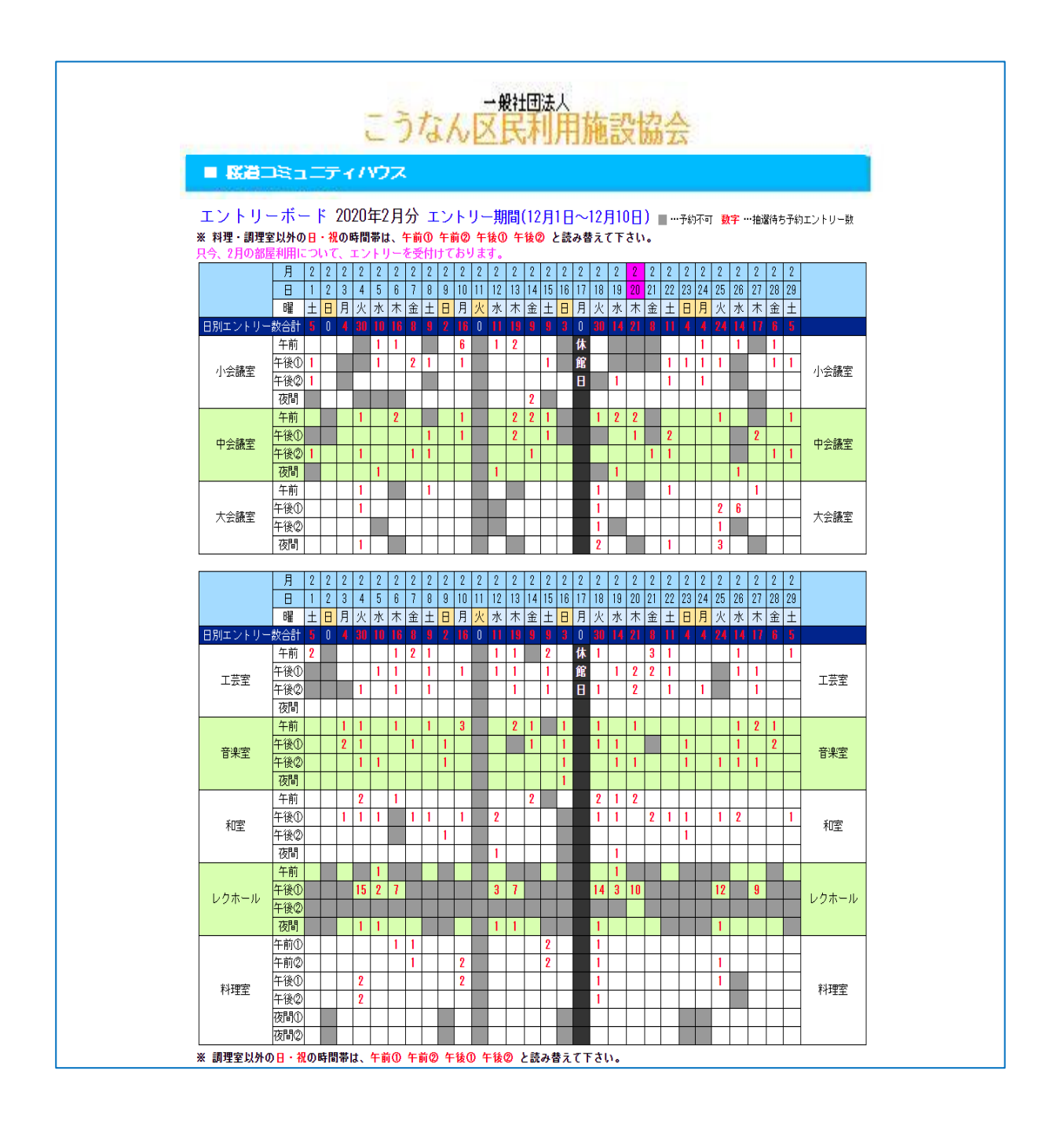

## <span id="page-10-0"></span>3. 直接予約(抽選後の空き部屋の仮予約)

抽選が終わり同月の 20 日の 21 時から、空いている部屋の仮予約が行えます。20 日が休館日の場合は、 翌日の21時からです。

- ●利用日の1週間前であればキャンセルできます。
- ●本申込した予約に関してはキャンセルできません。予約した施設に電話または窓口で手続きしてください。
- ●桜道コミュニティハウスは無料でご利用いただける施設です。利用日まで1週間を切った場合のキャンセル は、ペナルティが発生致します。1週間以内のキャンセルの多い団体は今後ご利用いただけなくなる場合も あります。

(※年間5回で面談実施。 プラス3回で1か月のご利用停止)

例) 5月 23 日 (木) のキャンセルは、5 月 17 日 (金) よりペナルティが発生致します。

●利用日当日と前日は仮予約することはできません。各施設に電話または直接受付で手続きをしてください。

### <span id="page-10-1"></span>3.1 新規の直接予約

**1.** [**初期画面**]で[**直接予約**]をクリックします。

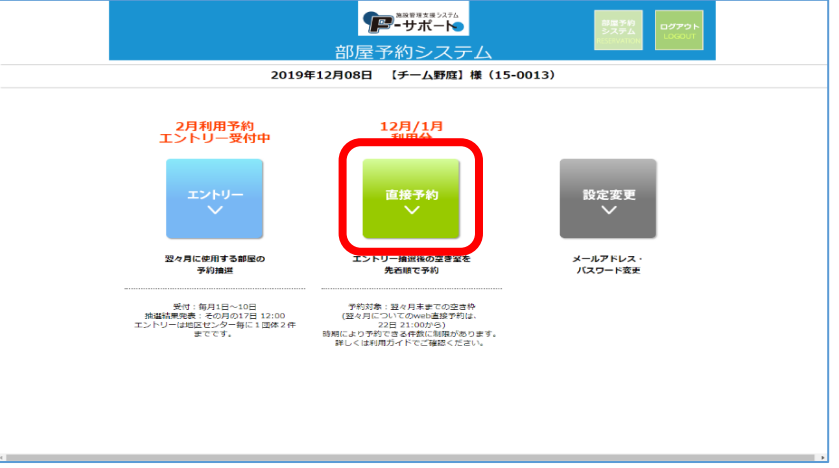

**2.** 利用したい施設名の右横にある[**予約**]をクリックします。

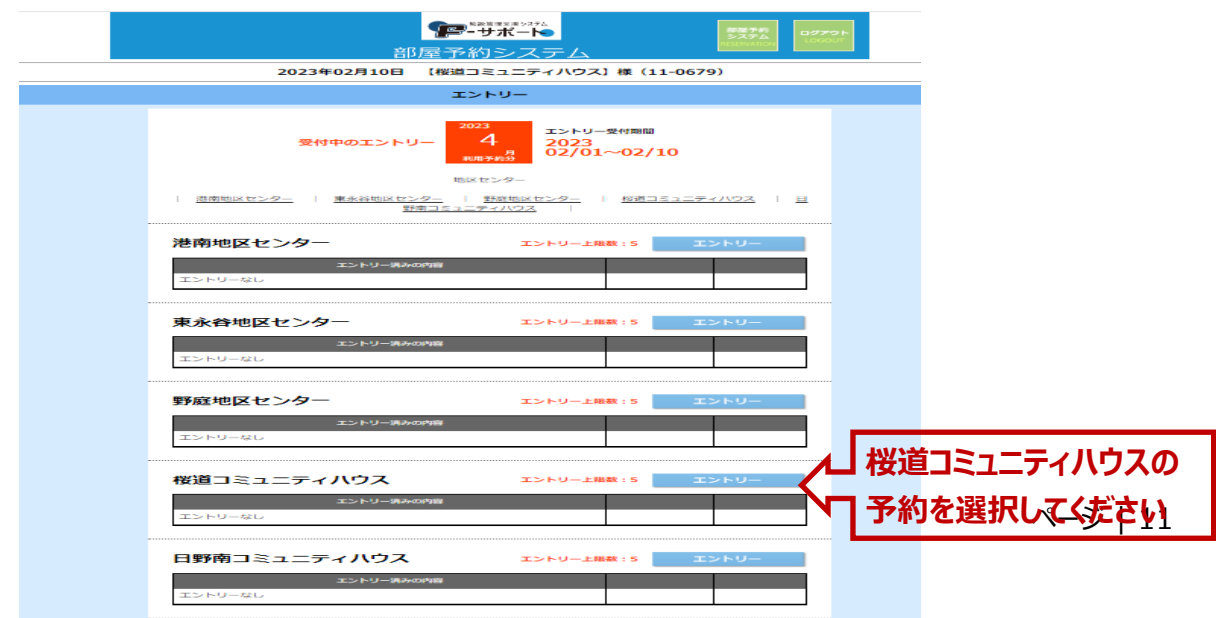

**3.** [**利用希望月**][**使用希望の部屋**][**利用希望日**][**時間帯**]を順にクリックし、表示されるリストか ら選びます。部屋の種類によっては、連続した[**時間帯**]を選択することことができます。

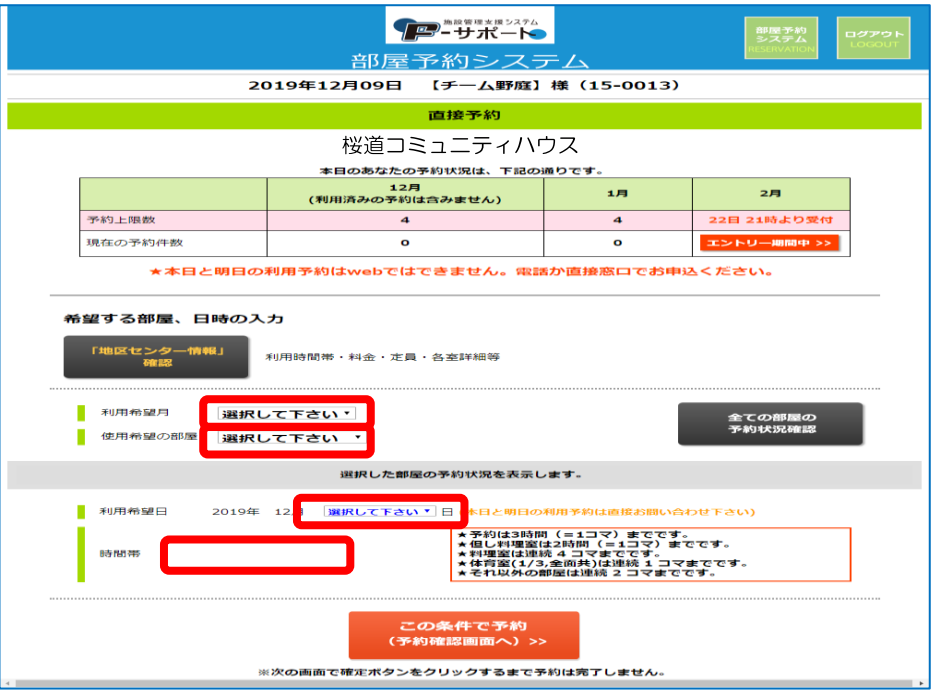

[**この条件で予約(予約確認画面へ)>>**]をクリックすると、[**予約確認画面**]が表示されます。

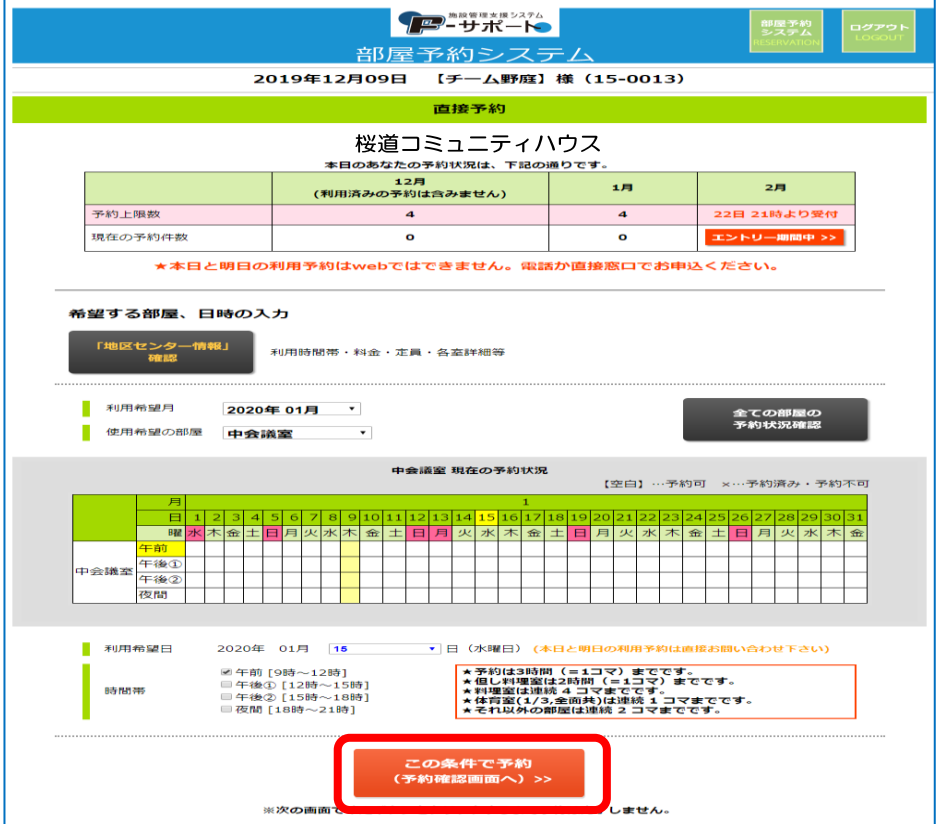

表示内容を確認し、問題なければ①[**「コミュニティハウス情報」を確認、同意します。**]にチェックを入れ、

②[**この条件で予約確定**]をクリックします。[**予約完了画面**]が表示されます。

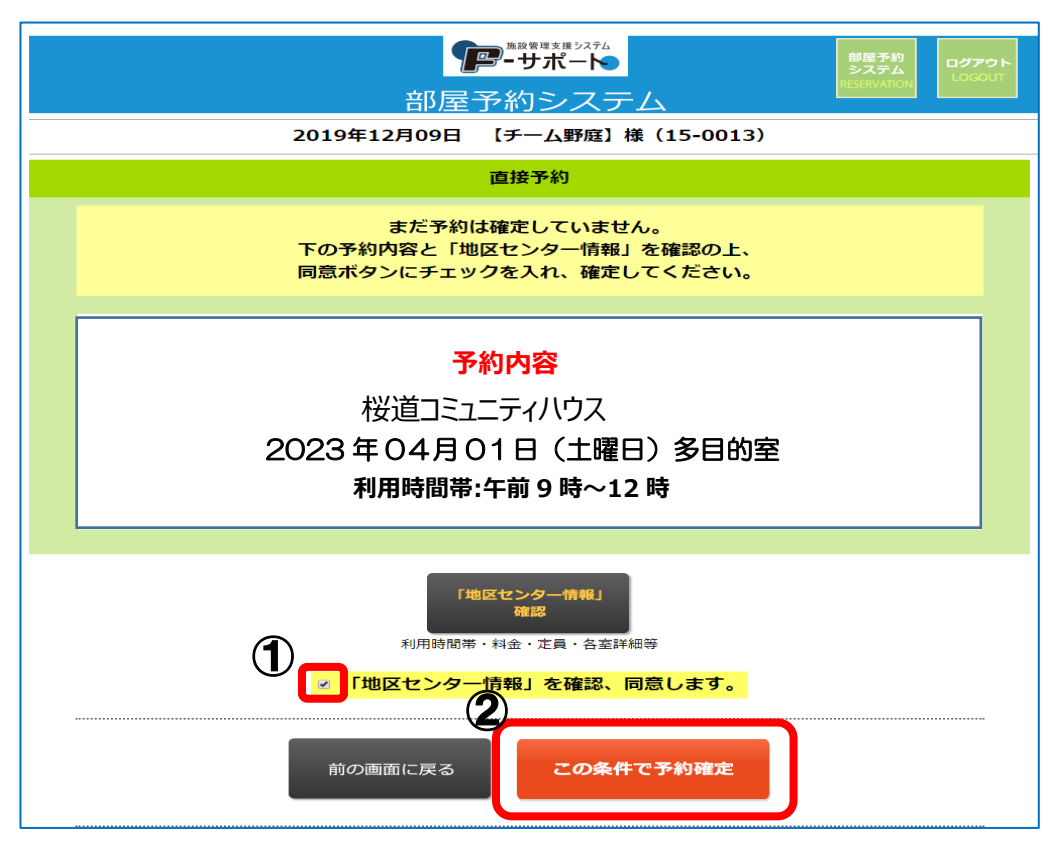

同じ施設で予約を続ける場合は[**別の条件で予約**]を、他の施設のエントリーを行う場合は[**[利用予約]最初 の画面に戻る**]を,必要な予約が終わったら場合は[**ログアウト**]を、それぞれクリックします。

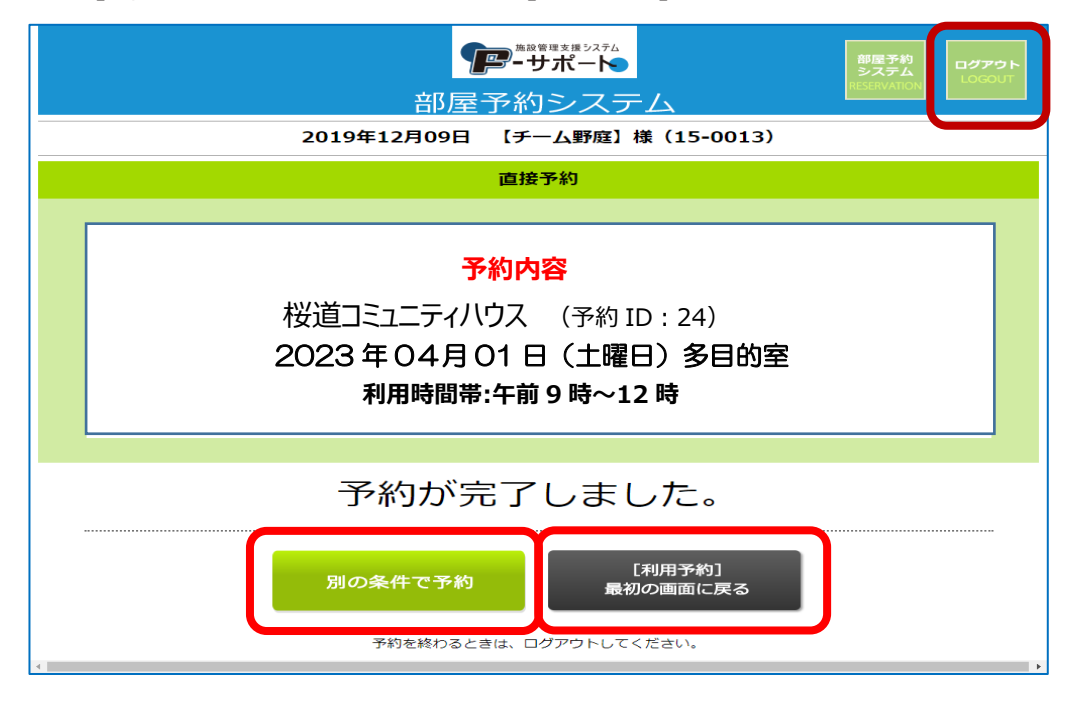

#### <span id="page-13-0"></span>3.2 直接予約の確認・キャンセル

**1.** [**初期画面**]で[**直接予約**]をクリックすると、予約完了した全ての情報が表示されます。その中か ら確認したい日時・部屋が記載されている右側の[**確認・キャンセル**]をクリックすると、[**予約内容 画面**]が表示されます。

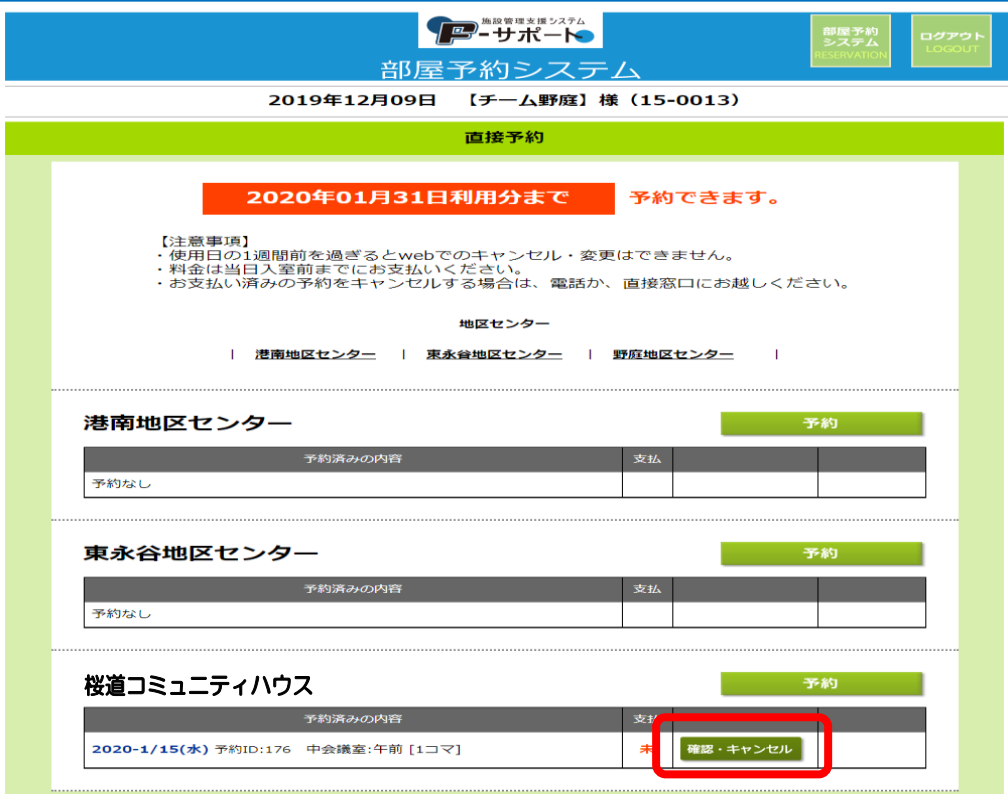

予約内容に問題なく他の予約を確認する場合は[**前の画面に戻る**]を、この予約を取り消したい場合は[**この 予約をキャンセル**]を、それぞれクリックします。

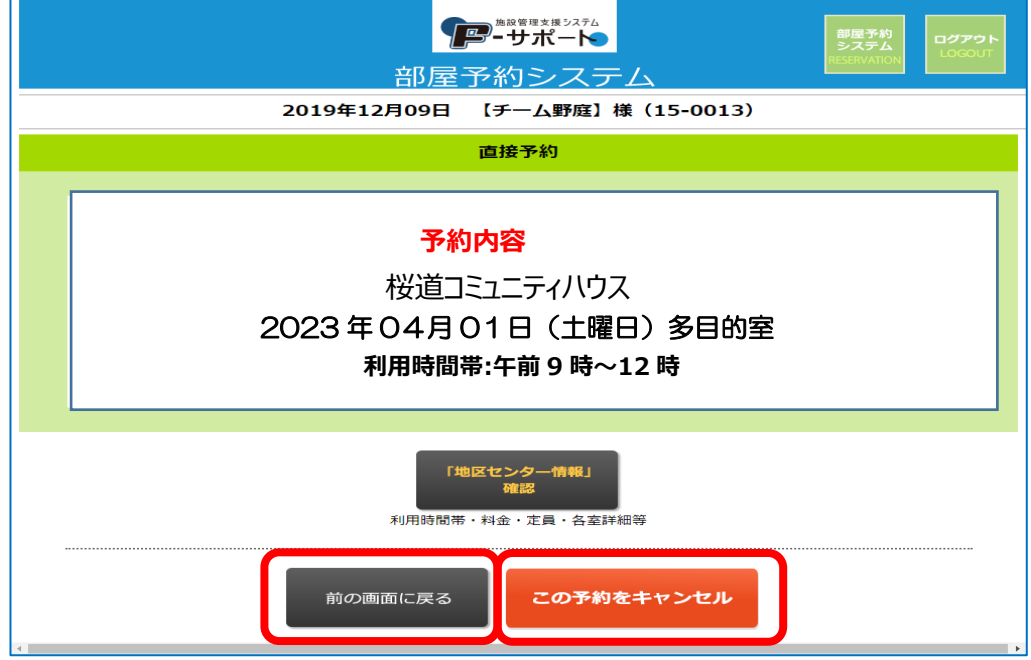

#### <span id="page-14-0"></span>3.3 直接予約の補足説明

工芸室 和室(梅)

料理室

**1.** [**予約条件設定画面**]で[**使用希望の部屋**]選択後に表示される表、同画面の[**全ての部屋の 予約状況確認**]をクリックして表示される表で、現在の空き状況が確認できます。×印以外の箇 所が空いている部屋です。

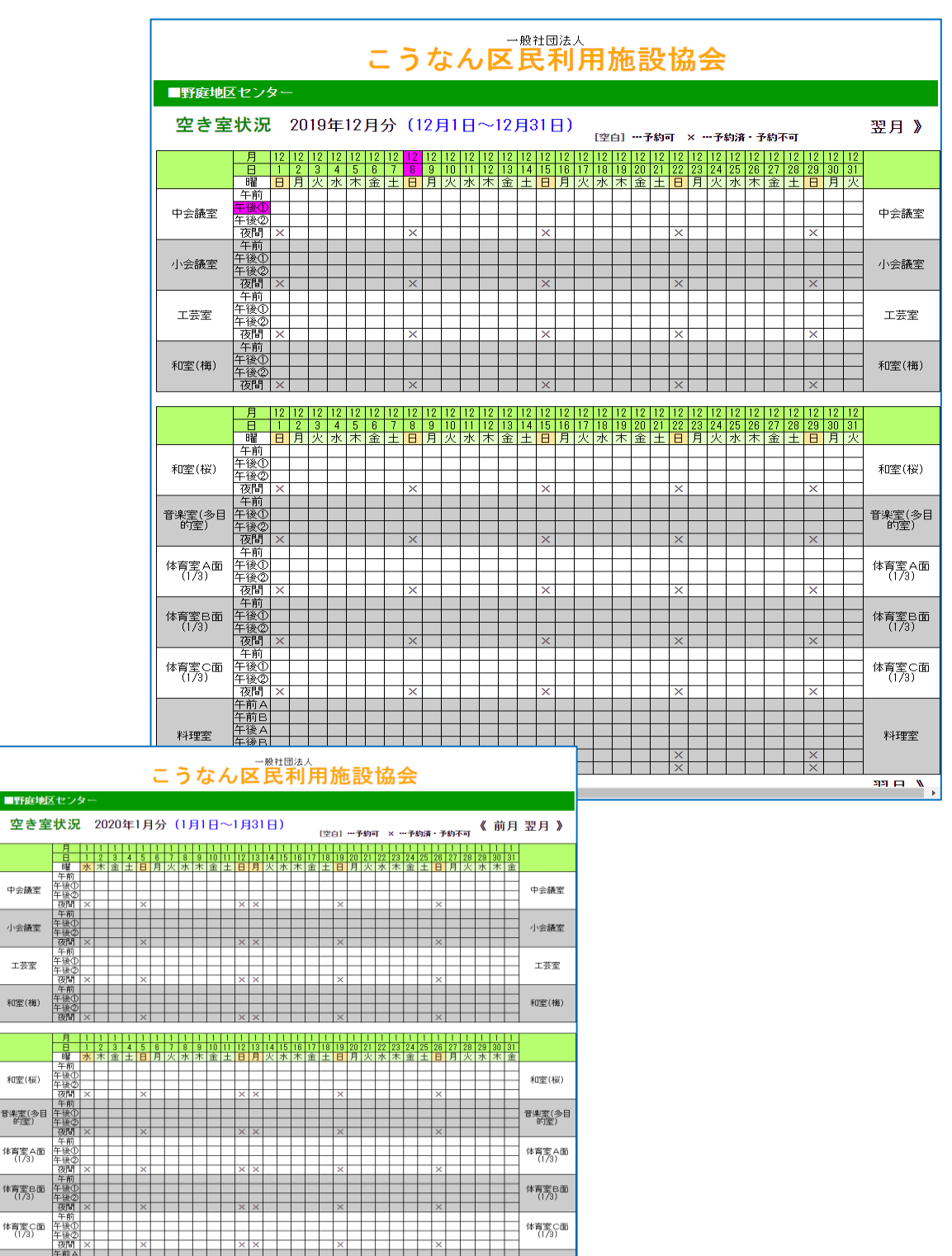

料理室  $331$  ET  $-$  <span id="page-15-0"></span>メールアドレスまたはパスワードを変更する場合に操作します。

**1.** [**初期画面**]で ①[**設定変更**]をクリックします。

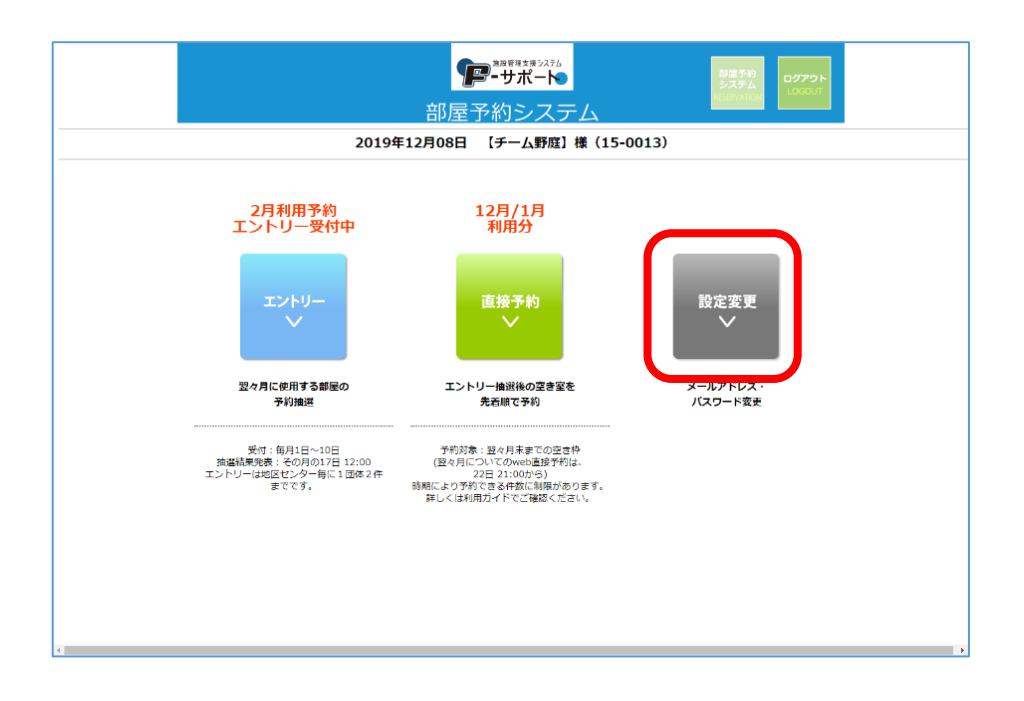

[**メールアドレス変更**]または[**パスワード変更**]のどちらかをクリックします。

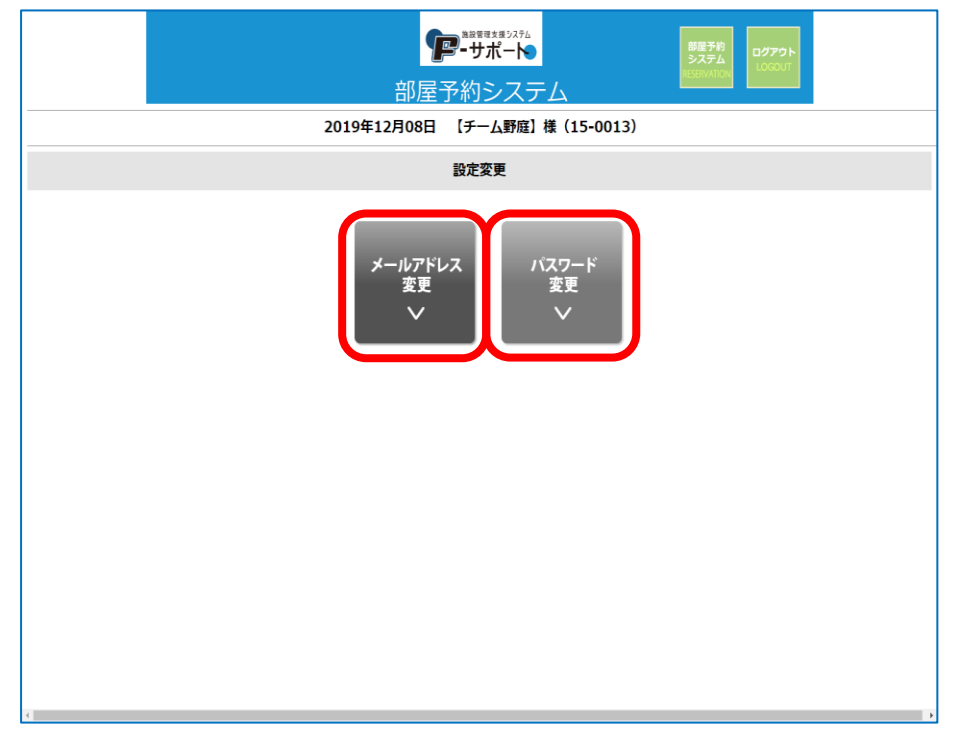

**2.** [**メールアドレス変更画面**]の場合、変更後の[**メールアドレス**]を2か所に入力し、[**登録メール アドレスを変更する**]をクリックする。

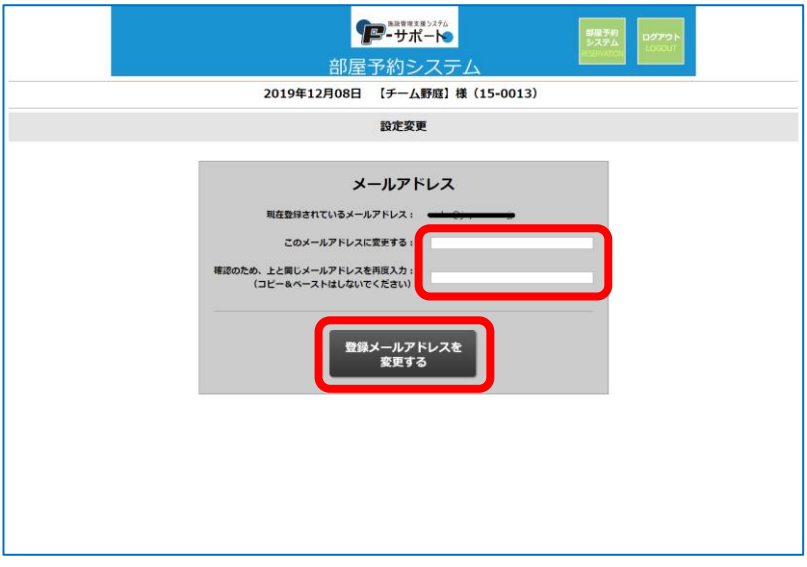

[**パスワード変更画面**]の場合、変更後の[**パスワード**]を2か所に入力し、[**登録パスワードを変更する**]をク リックする。

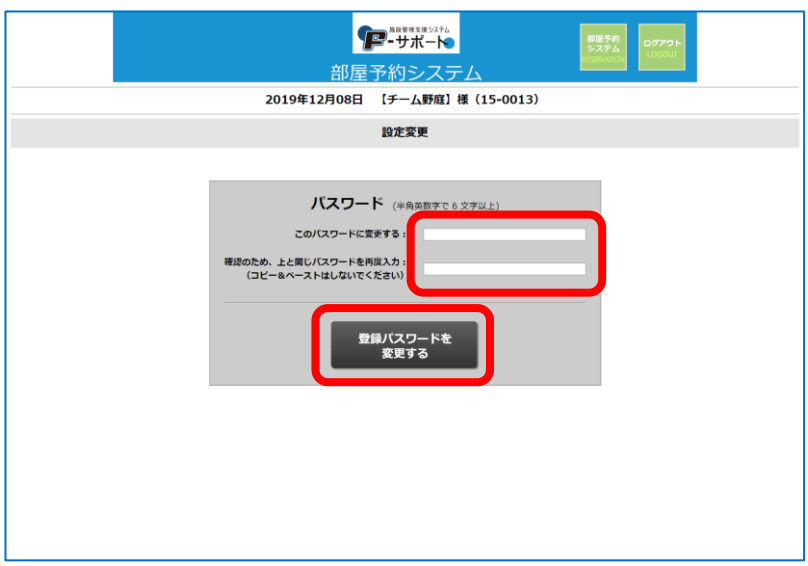

# <span id="page-17-0"></span>付録A. 桜道コミュニティハウスの制限事項

- **1.** 桜道コミュニティハウスのエントリー数は月5件です。
- **2.** 桜道コミュニティハウスは、同日連続 2 コマまでを 1 件としてカウントすることができます。 研修室 A・B・C・多目的室
- **3.** 登録時に演奏団体は団体名に**♪マーク**、体操団体は団体名に**&マーク**を付けてください。 ※**♪**音楽団体とは…・楽器の練習・合唱の練習、CD プレイヤー等で音を出しての活動をされ る団体です。

※**&**体操団体とは・・・ヨガ、フラダンス、体操、ダンス等、体を動かした活動をされる団体です。

**4.** 部屋ごとに利用制限があります。

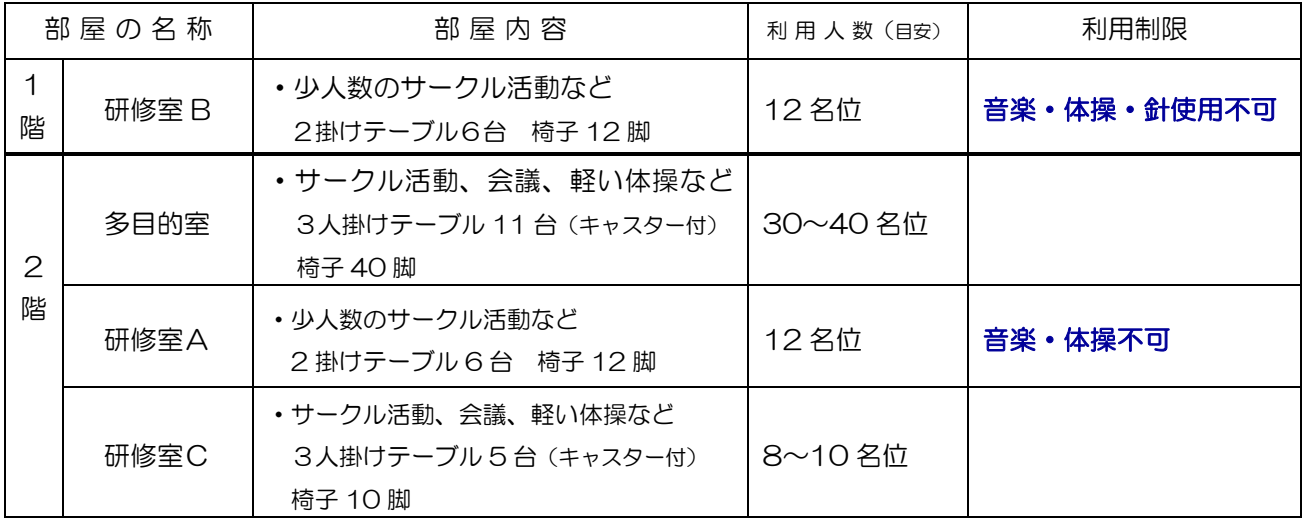

**\*当施設は、防音設備はございません。音楽などあまり大きい音を出す利用はできません。登録後にご利用 をお断りする場合もございます。ご了承いただきますようよろしくお願いいたします。**